Martin Quedenbaum

Workshops

Werkzeuge

# HAND<br>BUCH **DESIGN**

# Photoshop **Elements 11**

Grundlagen

Das Praxishandbuch

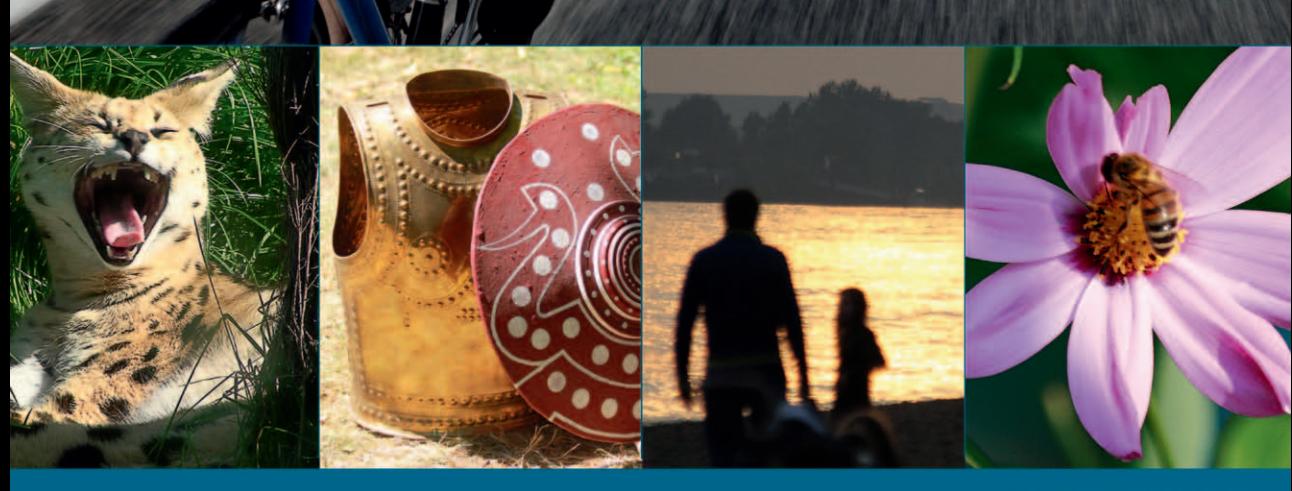

ALWAYS LEARNING

## **PEARSON**

Bibliografische Information der Deutschen Nationalbibliothek

Die Deutsche Nationalbibliothek verzeichnet diese Publikation in der Deutschen Nationalbibliographie; detaillierte bibliografische Daten sind im Internet über http://dnb.d-nb.de abrufbar.

Die Informationen in diesem Produkt werden ohne Rücksicht auf einen eventuellen Patentschutz veröffentlicht. Warennamen werden ohne Gewährleistung der freien Verwendbarkeit benutzt. Bei der Zusammenstellung von Texten und Abbildungen wurde mit größter Sorgfalt vorgegangen. Trotzdem können Fehler nicht vollständig ausgeschlossen werden. Verlag, Herausgeber und Autoren können für fehlerhafte Angaben und deren Folgen weder eine juristische Verantwortung noch irgendeine Haftung übernehmen. Für Verbesserungsvorschläge und Hinweise auf Fehler sind Verlag und Herausgeber dankbar.

Alle Rechte vorbehalten, auch die der fotomechanischen Wiedergabe und der Speicherung in elektronischen Medien. Die gewerbliche Nutzung der in diesem Produkt gezeigten Modelle und Arbeiten ist nicht zulässig.

Fast alle Hardware- und Softwarebezeichnungen und weitere Stichworte und sonstige Angaben, die in diesem Buch erwähnt werden, sind als eingetragene Marken geschützt. Da es nicht möglich ist, in allen Fällen zeitnah zu ermitteln, ob ein Markenschutz besteht, wird das ®-Symbol in diesem Buch nicht verwendet.

Freundlicherweise stellte Philipp Burkart die Polarbilder für dieses Buch zur Verfügung.

10 9 8 7 6 5 4 3 2 1

14 13

ISBN 978-3-8272-4806-0 (Print); 978-3-86325-548-0 (PDF); 978-3-86325-139-0 (ePub)

© 2013 by Pearson Deutschland GmbH, Martin-Kollar-Str. 10-12, 81829 München/Germany Alle Rechte vorbehalten www.pearson.de A part of Pearson plc worldwide Lektorat: Birgit Ellissen, bellissen@pearson.de Fachlektorat: Christoph Prevezanos (www.prevezanos.com) Korrektorat: Isolde Kommer, kommer@mersinkommer.de Herstellung: Claudia Bäurle, cbaeurle@pearson.de Satz: Tilly Mersin, info@mersinkommer.de Einbandgestaltung: Marco Lindenbeck, webwo GmbH, m.lindenbeck@webwo.de Druck und Verarbeitung: Firmengruppe APPL, aprinta druck, Wemding Printed in Germany

# Kapitel 3 **Bilder öffnen und deren Anordnung steuern**

Sie beginnen nun damit, Bilder im Editor zu öffnen. Außerdem ist ein wenig Know-how in Sachen "Fenstersteuerung" unerlässlich, wenn Sie mehrere Bilder gleichzeitig geöffnet haben.

#### **3.1 Bilder im Editor öff nen**

**1** Wählen Sie den Befehl *Datei*/Öffnen.

Alternativ können Sie auch das Tastenkürzel  $\lceil \frac{1}{2} \rceil + \lceil 0 \rceil$  bzw.  $\lceil \frac{1}{2} \rceil + \lceil 0 \rceil$  verwenden oder auf die noch leere Arbeitsfläche von Photoshop Elements doppelklicken.

- 2 Navigieren Sie mit den Funktionen des Fensters zu dem Verzeichnis, in dem sich das zu öffnende Bild befindet.
- **3** Stellen Sie eine für Sie passende Ansichtsoption 1 ein (Große Symbole, Mittlere Symbole, Liste usw.).

Wenn Sie zukünftig öfter auf dieses Verzeichnis bzw. die darin enthaltenen Bilder zugreifen möchten, können Sie das Verzeichnis zu einem Ihrer Favoriten machen. Klicken Sie einfach auf das rechts oben abgebildete Ordnersymbol 2 und wählen Sie hier *Zu Favoriten hinzufügen*. Daraufhin registriert das Programm das Verzeichnis als einen Ihrer Favoriten. Wenn Sie zukünftig auf das Ordnersymbol klicken, werden Ihnen das Verzeichnis bzw. die so definierten Favoriten angezeigt.

Um auf die Schnelle wichtige Bildinfos 3 wie Aufnahmedatum, Bild- und Dateigröße abzufragen, müssen Sie lediglich den Cursor über das jeweilige Bild bewegen. Im Bedarfsfall können Sie die Darstellung auf einen bestimmten Dateityp 4 beschränken und so die Übersichtlichkeit erhöhen.

#### Kapitel 3 Bilder öffnen und deren Anordnung steuern

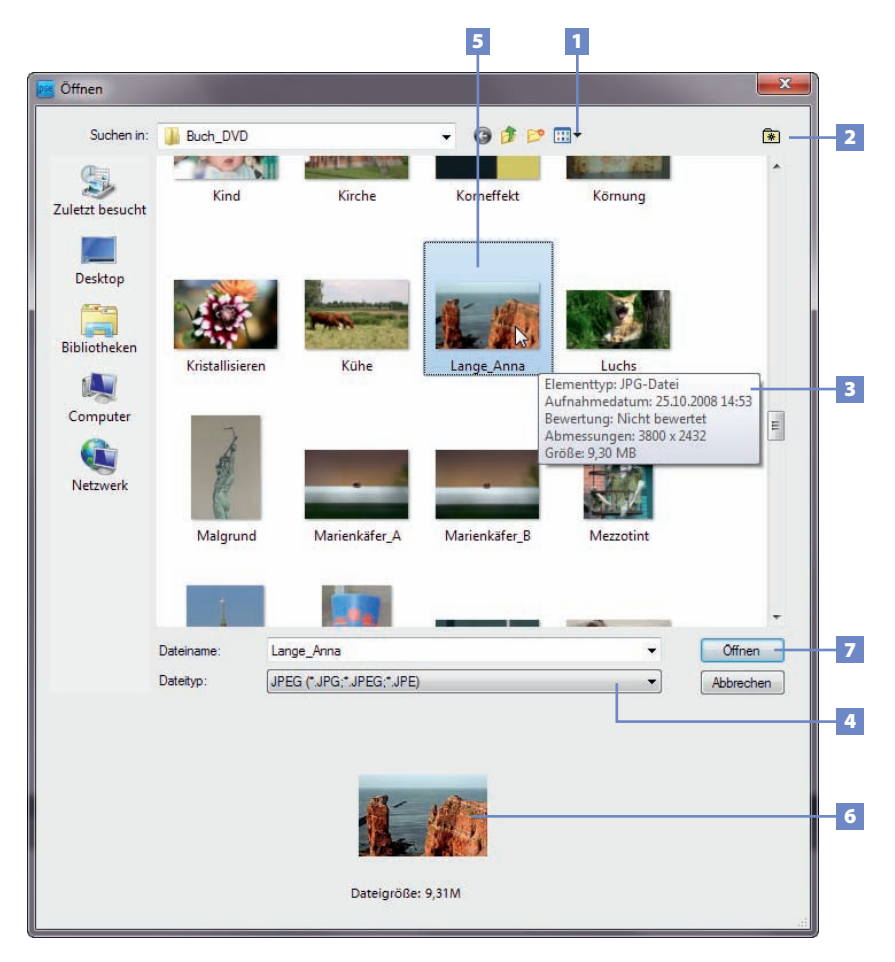

#### *Abbildung 3.1: Das Fenster* Öffnen

#### **3.1.1 Einzelnes Bild öffnen**

**1** Klicken Sie das gewünschte Bild 5 an.

An der Unterseite des Fensters erscheint jetzt ein Vorschaubild <sup>6</sup>. Diese Vorschau ist insbesondere dann nützlich, wenn Sie das Fenster *Öffnen* in einem Modus betreiben, in dem ansonsten keine Bildminiaturen angezeigt werden (*Liste*, *Details*).

**2** Bestätigen Sie die Bildauswahl über die Schaltfläche *Öffnen* 7 .

Jetzt wird das Bild in Photoshop Elements geöffnet und angezeigt.

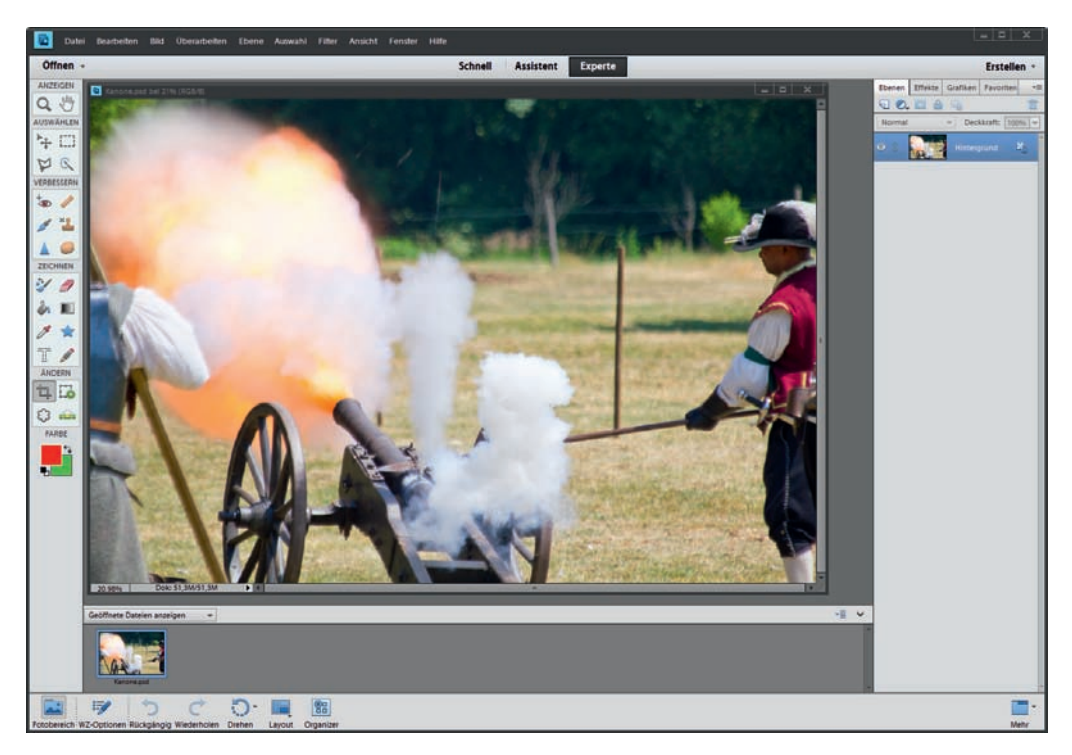

*Abbildung 3.2: Nach dem Öffnen wird das Bild in Photoshop Elements angezeigt*

#### **3.1.2 Mehrere Bilder öffnen**

Im Fenster *Öffnen* können Sie die gängigen Tastaturkürzel zum Erstellen von Sammelauswahlen verwenden.

#### **Zusammenhängende Bilder** 8 **auswählen**

- **1** Klicken Sie auf das erste Bild.
- **2** Drücken Sie  $\boxed{\circ}$  und klicken Sie auf das letzte Bild.

#### **Nicht zusammenhängende Bilder** 9 **auswählen**

- **1** Klicken Sie auf das erste Bild.
- **2** Drücken und halten Sie [Strg]- bzw. [ $\mathcal{F}$ ]-Taste und klicken Sie nacheinander auf die anderen auszuwählenden Bilder.

#### Kapitel 3 Bilder öffnen und deren Anordnung steuern

#### **Alle Bilder auswählen**

- **1** Klicken Sie auf eines der im Fenster *Öffnen* dargestellten Bilder.
- **2** Drücken Sie  $\lceil \text{Strg} \rceil + \lceil A \rceil$  bzw.  $\lceil \mathcal{H} \rceil + \lceil A \rceil$ .

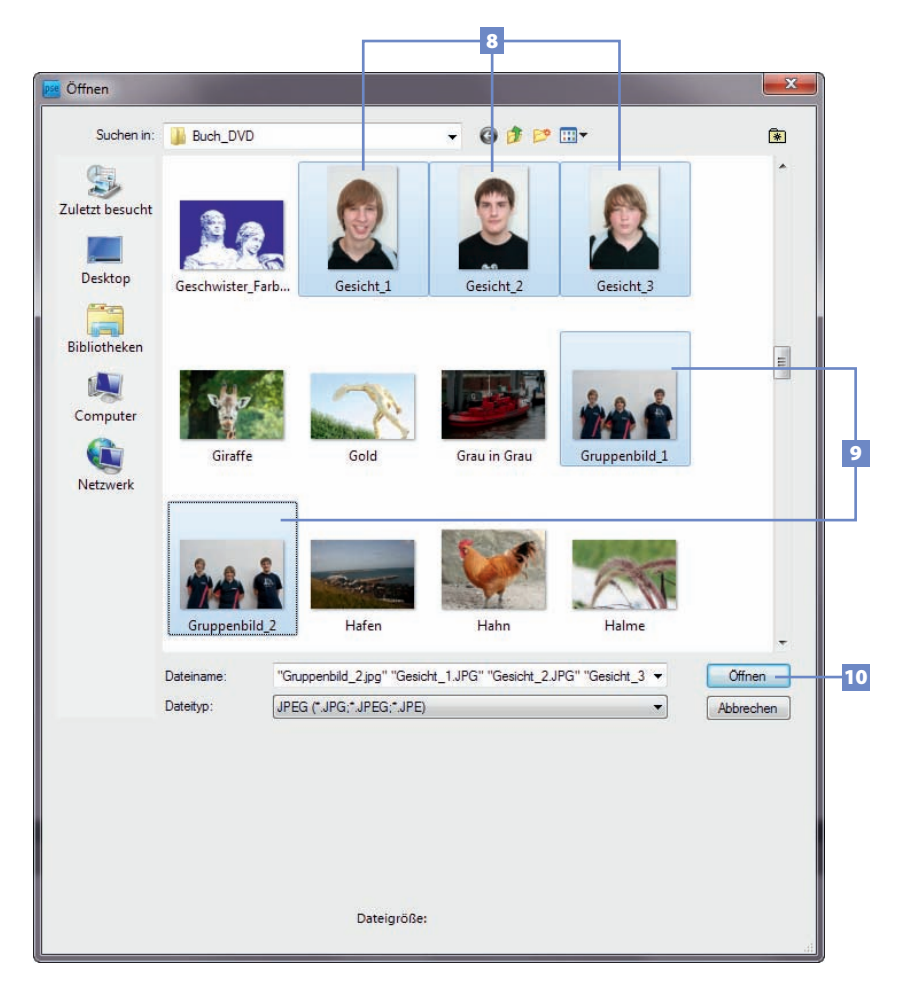

*Abbildung 3.3: Mehrere Bilder auf einmal öffnen*

**3** Bestätigen Sie Ihre Auswahl mit der Schaltfläche *Öffnen* 10.

Jetzt werden die Bilder in Photoshop Elements geöffnet. Je nach Einstellung liegen die einzelnen Bilder zunächst übereinander 11 oder werden als Register im oberen Bereich des Anwendungsfensters angedockt. Im Fotobereich 12 erscheint für jedes der geöffneten Bilder eine entsprechende Miniatur.

**4** Um ein bestimmtes Bild betrachten bzw. bearbeiten zu können, klicken Sie auf die entsprechende Miniatur im Fotobereich 13.

Das Bild wird daraufhin aktiviert bzw. angezeigt.

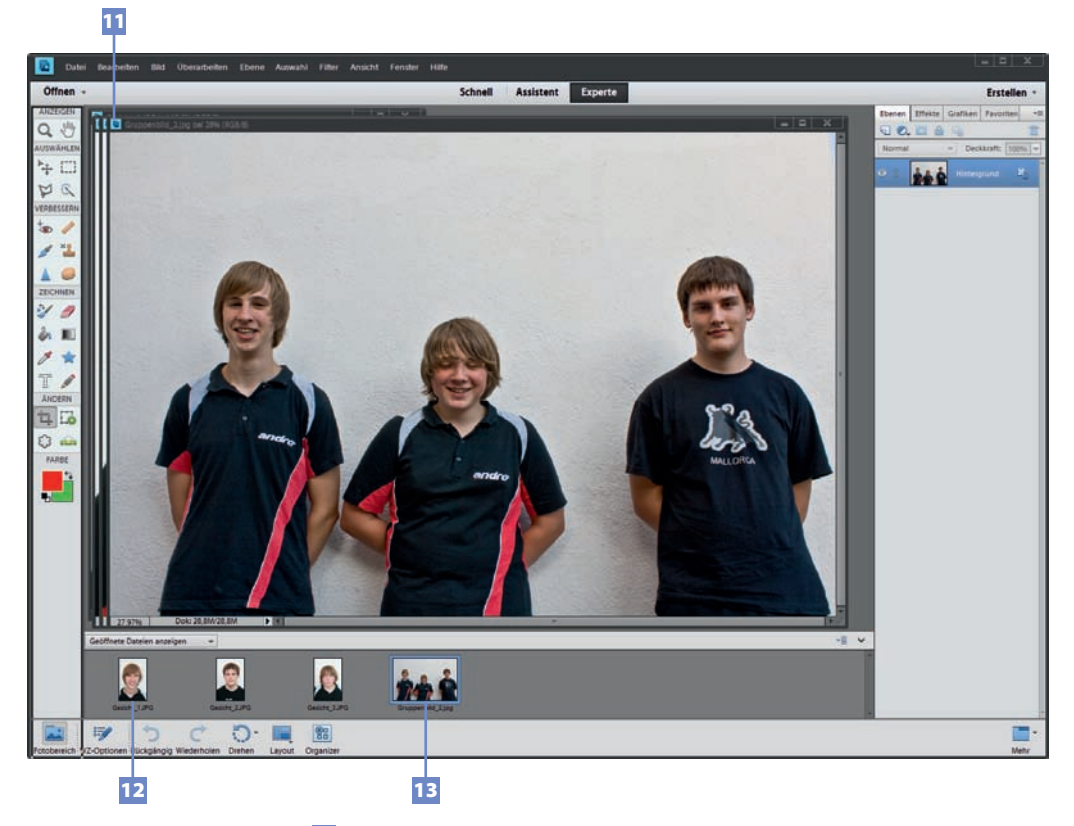

*Abbildung 3.4: Im Fotobereich* 13 *wird für jedes geöffnete Bild eine Miniatur dargestellt*

#### **3.2 Bild aus der Zwischenablage verwenden**

Wenn Sie beispielsweise ein Bild aus einem anderen Dokument in die Zwischenablage kopieren, können Sie das Bild anschließend in Photoshop Elements in ein eigenes Fenster einfügen.

**1** Kopieren Sie in einem anderen Programm ein Bild in die Zwischenablage.

Wenn Sie Bilder aus einem Internetbrowser verwenden möchten, müssen Sie lediglich auf das jeweilige Bild rechtsklicken und im dann erscheinenden Kontextmenü den Befehl *Bild kopieren* oder *Grafik kopieren* auswählen. Sehr kleine Bilder deuten darauf hin, dass Sie unter Umständen zuvor erst einmal auf das jeweilige Bild klicken müssen, damit eine größere und damit qualitativ bessere Version des Bildes geladen bzw. angezeigt wird. Über diesen Weg können Sie aber auch einen Screenshot (Bildschirmfoto) in das Programm holen. Um ein Bildschirmfoto zu knipsen, sind bei PC und Mac unterschiedliche Tastenkürzel zu verwenden. Um den kompletten Bildschirminhalt abzulichten, müssen Sie am PC lediglich die Taste (Druck) betätigen. Diese Taste befindet sich in der Regel rechts oben auf der Tastatur. Wenn Sie ein Notebook verwenden, müssen Sie eventuell auch noch die Taste (Fn) drücken. Am Mac verwenden Sie das Tastenkürzel  $[\mathbb{F}]+\{\alpha\}$  (CTRL)+ $[\overline{3}]$ . In beiden Fällen landet das Bildschirmfoto in der Zwischenablage. Um den Screenshot auf das jeweils aktive Fenster zu beschränken, verwenden Sie am PC  $[At] + [Druck]$ . Am Mac wählen Sie dazu  $[\mathbb{R}]+\lceil \uparrow +\lceil 4\rceil$  und drücken anschließend die Leertaste. Daraufhin erscheint ein Kamerasymbol, mit dem Sie auf das aktive Fenster klicken. Der Screenshot wird anschließend automatisch auf dem Desktop abgelegt.

**2** Wählen Sie in Photoshop Elements den Befehl *Datei/Neu/Bild aus Zwischenablage*.

Jetzt erscheint das entsprechende Bild in Photoshop Elements. Beim Einfügen hat die Software ein eigenes Dokumentenfenster für das Bild angelegt.

#### **3.3 Das Dokumentenfenster**

Geöffnete Fotos, Grafiken oder über den Befehl *Datei/Neu* erstellte Dateien werden im Modus *Experte* allesamt in einem Dokumentenfenster angezeigt. Wird das Bild in einem schwebenden Fenster dargestellt, erscheint eine klassische Titelleiste 1 . Bei nicht schwebenden Bildern reduziert sich diese auf ein Register. Die klassische Titelleiste verfügt über die bekannten Schaltflächen zum Minimieren 2 , Maximieren 3 und Schließen 4 des Fensters.

#### **3.3.1 Minimieren**

Wenn Sie auf die Minimieren-Schaltfläche 2 klicken, verschwindet das Dokumentenfenster vollständig. Um das Fenster erneut aufzurufen, doppelklicken Sie auf die entsprechende Miniatur im Fotobereich des Programms oder bewegen den Cursor über das Photoshop Elements-Symbol 5 in der Taskleiste (Windows 7). Bei Verwendung des Aero-Designs wird nun eine Miniatur für Photoshop Elements 6 und für jedes zurzeit minimierte Photoshop Elements-Dokumentenfenster eingeblendet. Bei anderen Designs sehen Sie lediglich eine Dateiliste. Mit einem Klick auf die jeweilige Miniatur 7 oder den Dateinamen wird das Dokumentenfenster erneut in Photoshop Elements angezeigt. Am Mac verschwindet das Fenster ebenfalls vollständig. Allerdings wird das minimierte Dokumentenfenster hier direkt als Icon 8 im Dock platziert. Mit einem Klick auf das Icon zeigen Sie das Fenster erneut im Editor von Photoshop Elements an.

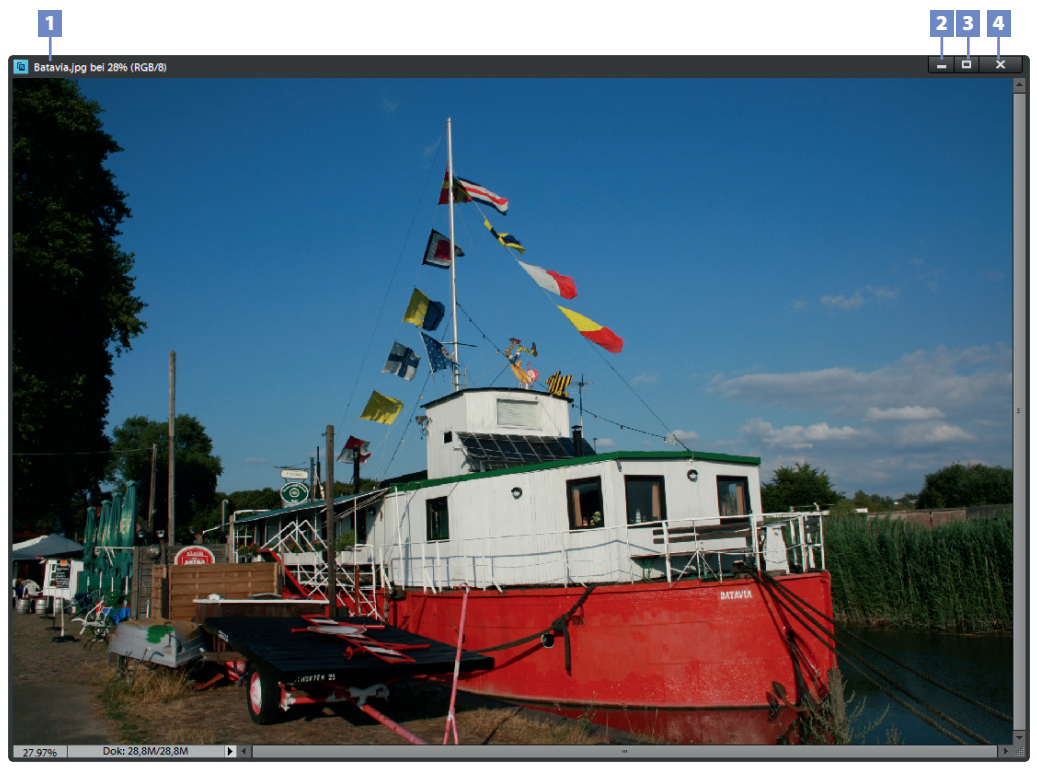

*Abbildung 3.5: Dokumentenfenster eines Bildes (PC)*

#### Das Dokumentenfenster

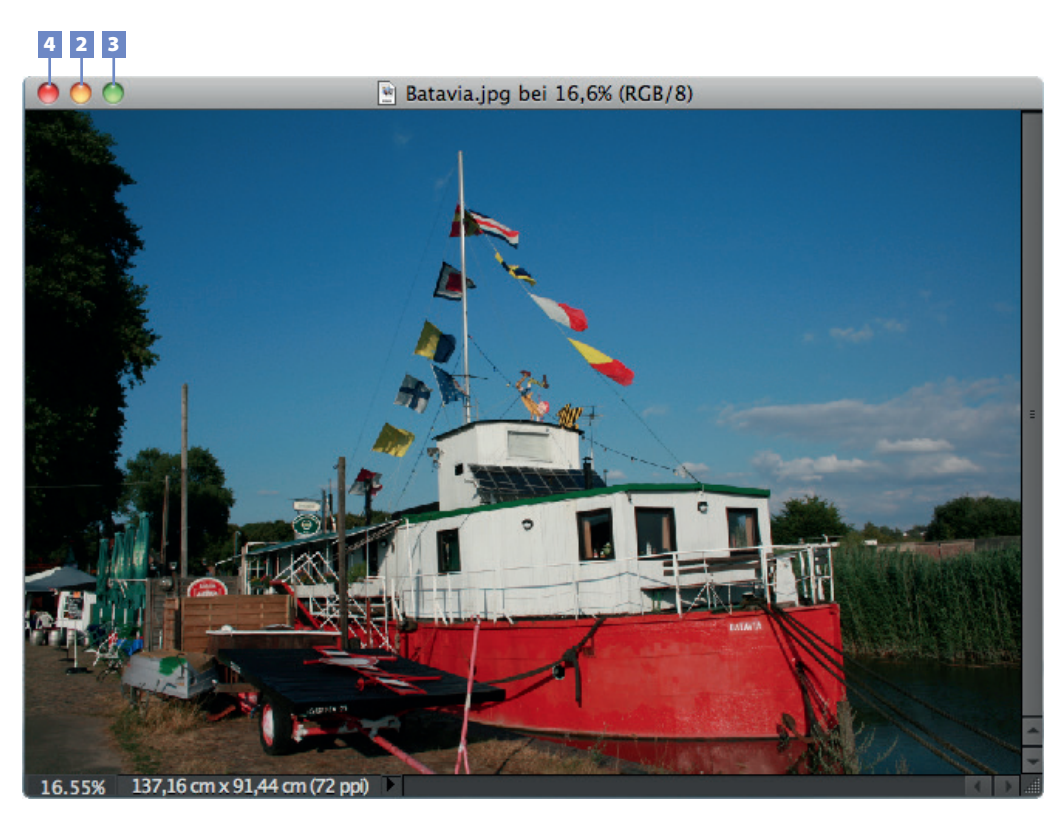

*Abbildung 3.6: Dokumentenfenster eines Bildes (Mac)*

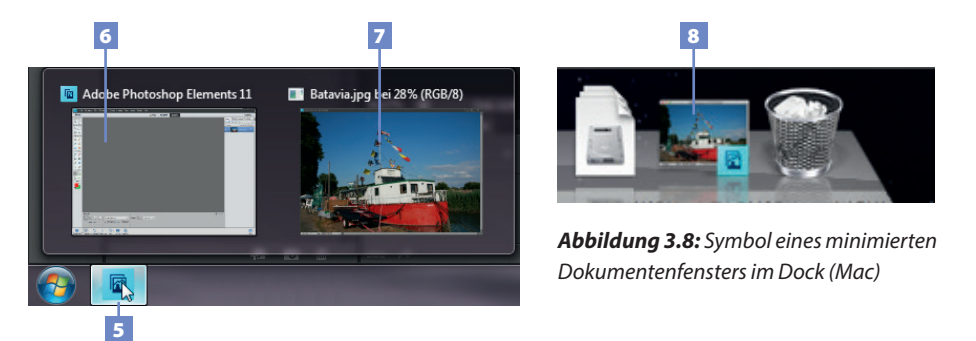

*Abbildung 3.7: Über die Taskleiste von Windows 7 können minimierte Bilder erneut in Photoshop Elements angezeigt werden* 

#### **3.3.2 Maximieren (PC)**

Wenn Sie auf die Maximieren-Schaltfläche <sup>3</sup> klicken, legt sich das Dokumentenfenster anschließend über die Programmoberfläche von Photoshop Elements und füllt den kompletten Bildschirm aus. Den gleichen Effekt erzielen Sie übrigens auch durch einen Doppelklick auf die Titelleiste eines schwebenden Fensters. Damit Sie in der maximierten Fensterdarstellung das Bild nicht nur ansehen, sondern auch bearbeiten können, müssen Sie vorher in der Werkzeugleiste das gewünschte Werkzeug auswählen bzw. einstellen. Einige Werkzeugeinstellungen sind dabei auch im Vollbildmodus bzw. über

#### Kapitel 3 Bilder öffnen und deren Anordnung steuern

das Kontextmenü des Werkzeugs (Rechtsklick in das Bild) möglich. Mit einem Doppelklick auf die nach wie vor sichtbare Titelleiste bringen Sie das Dokumentenfenster wieder auf seine normale Größe.

#### **3.3.3 Maximieren (Mac)**

Bei der Mac-Version hat die grüne Schaltfläche 9 nicht die gleiche Bedeutung wie die Maximieren-Schaltfläche der PC-Version 3 . Daher können Sie das Dokumentenfenster nicht wie in der PC-Version maximieren. Die Schaltfläche, die im Mac-Jargon auch als Zoom-Schaltfläche bezeichnet wird, hat vielmehr die Aufgabe, das Dokumentenfenster an die Größe des aktuellen Inhalts anzupassen, um auf diese Weise den Inhalt möglichst komplett sichtbar zu machen.

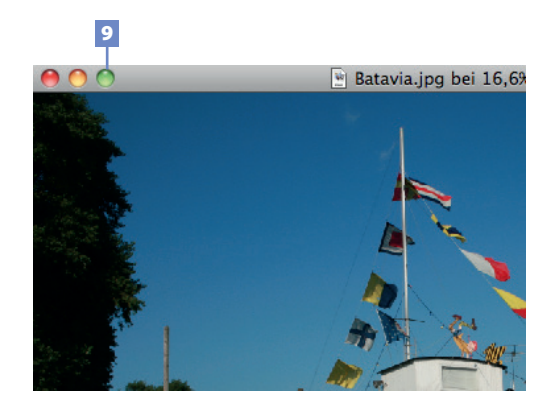

*Abbildung 3.9: Die grüne Schaltfläche* 9 *kann das Fenster nur begrenzt maximieren*

#### **3.3.4 In Registerkarten zusammenlegen**

Analog zu den Bedienfeldern lassen sich auch die einzelnen Dokumentenfenster kombinieren bzw. in Registerkarten zusammenlegen. Zu diesem Zweck stehen Ihnen vier unterschiedliche Verfahren zur Verfügung.

Im Gegensatz zu den schwebenden Fenstern folgen die am Hauptfenster angedockten Registerkarten dem Photoshop Elements-Anwendungsfenster, wenn es verschoben wird.

#### **Durch Moduswechsel**

Wenn Sie vom Modus *Experte* in den Modus *Schnell* oder *Assistent* wechseln, verlieren schwebende Dokumentenfenster ihre Freiheit und werden im Hauptfenster angedockt. Wenn Sie aus einem der beiden Modi erneut in den Modus *Experte* wechseln, erhalten Sie allerdings wieder ein schwebendes Dokumentenfenster.

#### **Manuell**

Diese Variante steht nur dann zur Verfügung, wenn im Register *Allgemein* der Programmvoreinstellungen (*siehe Kapitel 2 "Programm-Voreinstellungen"*) die Funktion *Andocken schwebender Dokumentfenster aktivieren* angehakt ist. Ziehen Sie dazu die Titelleiste des Dokumentenfensters unmittelbar auf die Unterseite des grauen Streifens, der die Menüleiste vom aktiven Bildbereich trennt (siehe Abbildung). Sobald ein blauer Rahmen erscheint, können Sie die linke Maustaste loslassen. Photoshop Elements dockt das Fenster

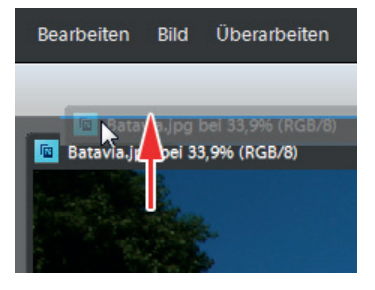

*Abbildung 3.10: Die Titelleiste des Dokumentenfensters auf die Unterseite des grauen Streifens ziehen*

daraufhin an und zeigt nun eine Registerkarte mit den üblichen Titelleisteninformationen. Auf diese Weise können Sie verschiedene Bilder im Editor "übereinanderstapeln" und jeweils schnell durch einen Klick auf die jeweilige Registerkarte öffnen.

#### **Alle in Registerkarten zusammenlegen**

Verwenden Sie die manuelle Variante dann, wenn Sie nur einige bzw. wenige Bilder in der Registervariante darstellen möchten. Wenn Sie hingegen alle aktuell geöffneten Bilder auf diese Weise darstellen möchten, ist der Befehl *Fenster/Bilder/Alle in Registerkarten zusammenlegen* die komfortablere Variante.

#### **Schaltfläche Layout nutzen**

An der Unterseite des Anwendungsfensters finden Sie die Schaltfläche *Layout* . Wenn Sie auf eine der hier angebotenen Anordnungsvarianten 1 klicken, werden die Fenster entsprechend angeordnet und dabei ebenfalls in Registerkarten zusammengelegt.

#### **3.3.5 Registerkartendarstellung wieder in schwebende Fenster umwandeln**

#### **Manuell**

Ziehen Sie die jeweilige Registerkarte <sup>2</sup> etwas nach unten und lassen Sie die linke Maustaste los. Photoshop Elements dockt auf diese Weise das Fenster ab und zeigt nun erneut ein schwebendes Dokumentenfenster mit klassischer Titelleiste.

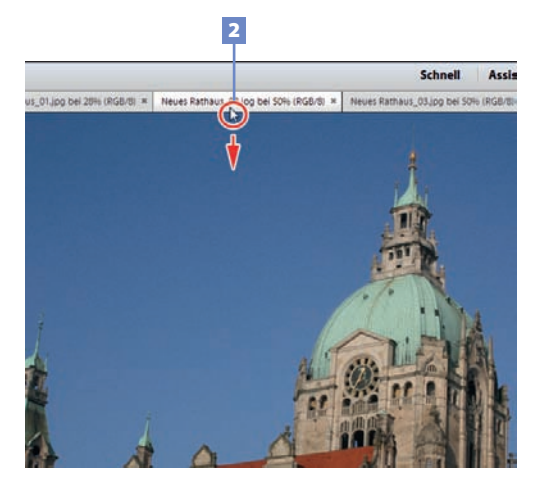

*Abbildung 3.12: Die Registerkarte etwas nach unten ziehen – anschließend entsteht erneut ein schwebendes Fenster*

#### **Nur schwebende Fenster**

Wenn Sie alle aktuell geöffneten Bilder als schwebende Bilder darstellen möchten, nutzen Sie am besten den Befehl *Fenster/Bilder/Nur schwebende Fenster*. Alternativ dazu können Sie den Befehl *Alle Schwebend* in der Auswahlliste der *Layout*-Schaltfläche nutzen.

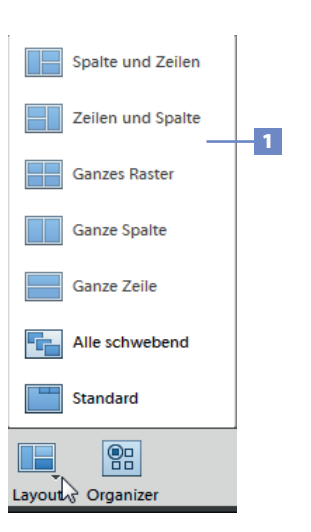

*Abbildung 3.11: Über die Schaltfläche* Layout *können Bilder ebenfalls in Registerkarten zusammengelegt werden*

#### **3.4 Fenster anordnen mittels Menübefehlen**

Über den Befehl *Fenster/Bilder* können Sie die Darstellung mehrerer Bilder steuern. Einige der Befehle sind auch über die Schaltfläche *Layout* erreichbar.

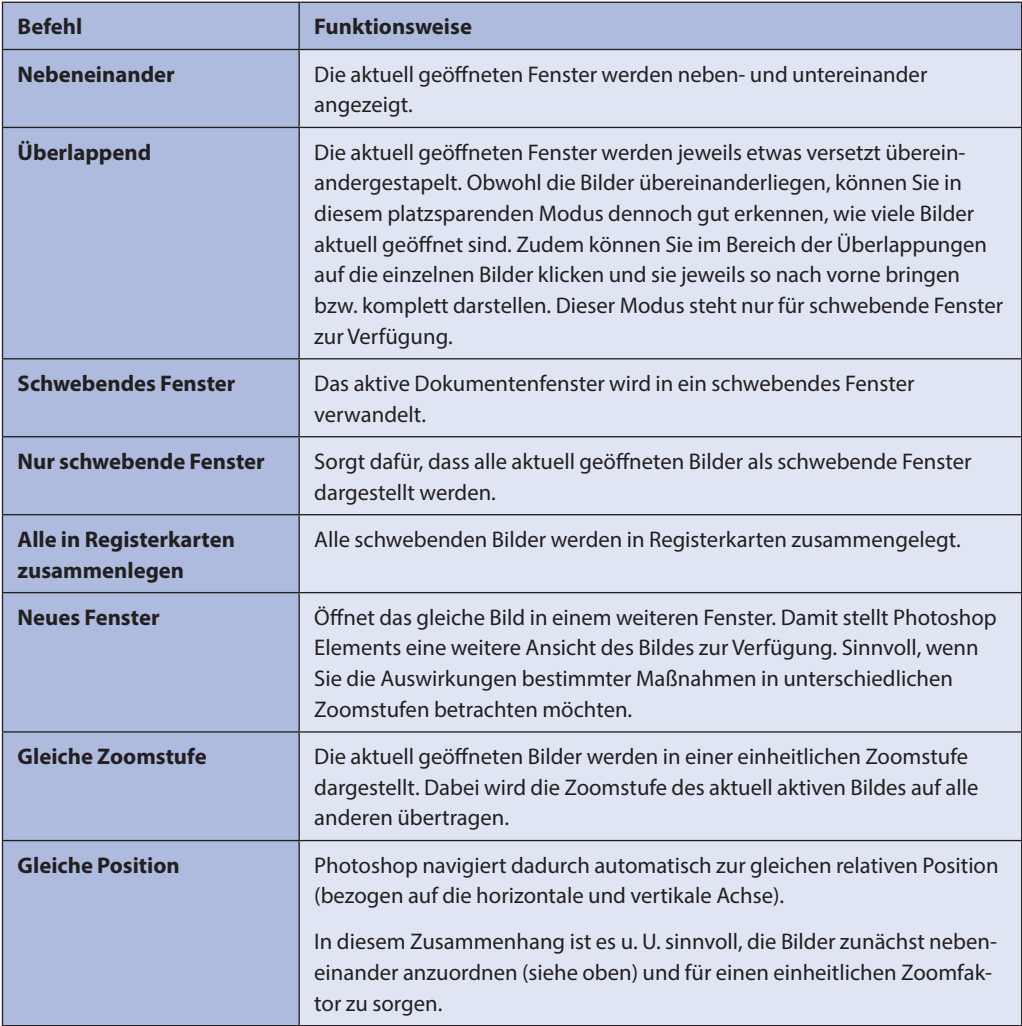

*Tabelle 3.1: Befehle zur gleichzeitigen Darstellung mehrerer Bilder* 

Mit dem Tastenkürzel (Strg)+(F6) (funktioniert in sehr vielen Programmen) können Sie sich zwischen den aktuell geöffneten Bildern bewegen bzw. diese nacheinander auswählen. Bei der überlappenden Anordnung wird dadurch jeweils ein anderes Bild nach vorn geholt.

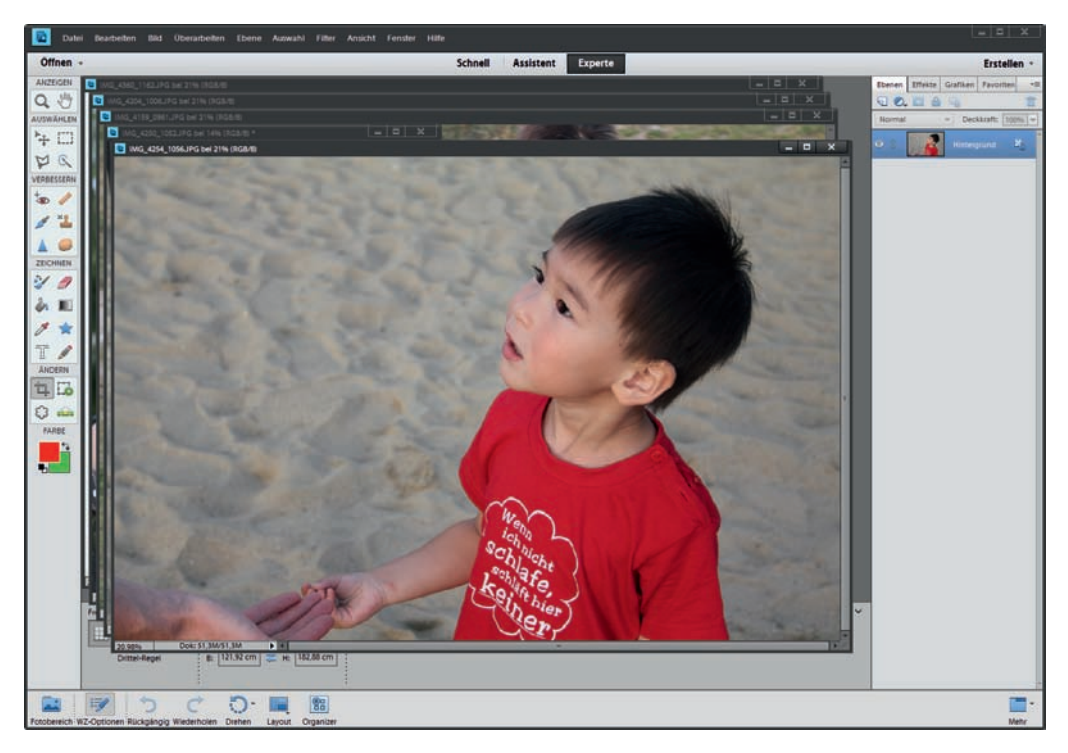

*Abbildung 3.13: Überlappende Fensteranordnung*

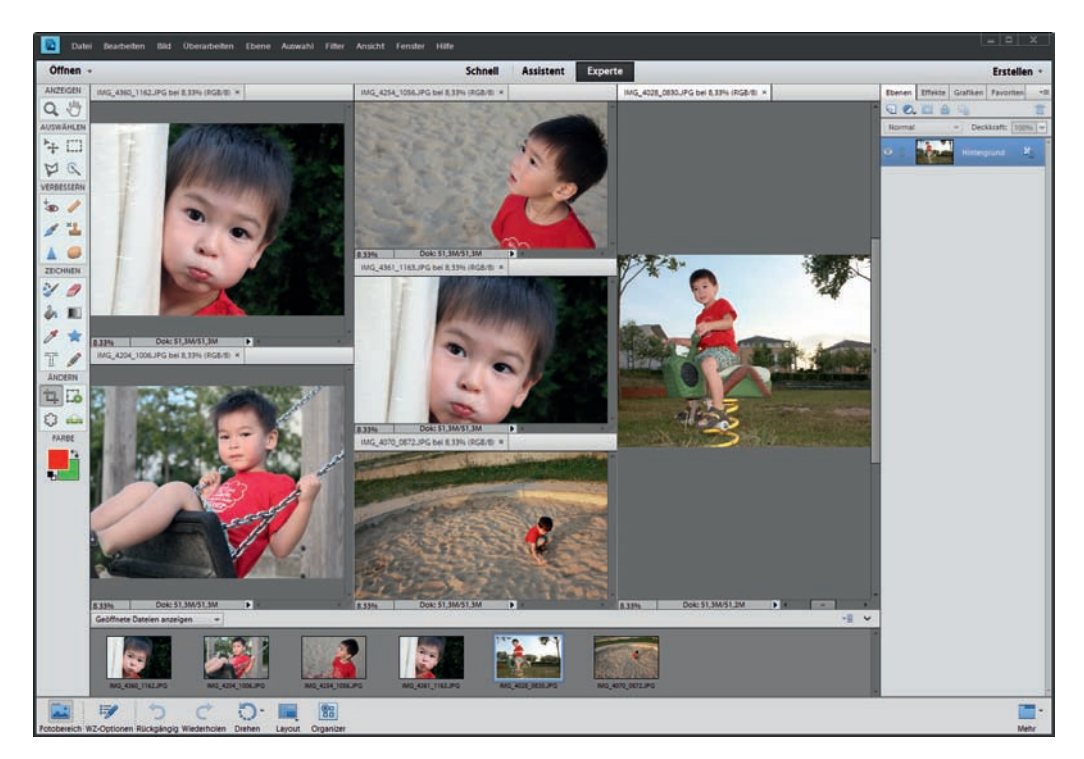

*Abbildung 3.14: Fensteranordnung* Nebeneinander/Gleiche Zoomstufe

### **Copyright**

Daten, Texte, Design und Grafiken dieses eBooks, sowie die eventuell angebotenen eBook-Zusatzdaten sind urheberrechtlich geschützt. Dieses eBook stellen wir lediglich als **persönliche Einzelplatz-Lizenz** zur Verfügung!

Jede andere Verwendung dieses eBooks oder zugehöriger Materialien und Informationen, einschließlich

- der Reproduktion,
- der Weitergabe,
- des Weitervertriebs,
- der Platzierung im Internet, in Intranets, in Extranets,
- der Veränderung,
- des Weiterverkaufs und
- der Veröffentlichung

bedarf der **schriftlichen Genehmigung** des Verlags. Insbesondere ist die Entfernung oder Änderung des vom Verlag vergebenen Passwortschutzes ausdrücklich untersagt!

Bei Fragen zu diesem Thema wenden Sie sich bitte an: in[fo@pearson.de](mailto:info@pearson.de)

#### **Zusatzdaten**

Möglicherweise liegt dem gedruckten Buch eine CD-ROM mit Zusatzdaten bei. Die Zurverfügungstellung dieser Daten auf unseren Websites ist eine freiwillige Leistung des Verlags. **Der Rechtsweg ist ausgeschlossen.**

#### **Hinweis**

Dieses und viele weitere eBooks können Sie rund um die Uhr und legal auf unserer Website herunterladen:

#### **http://ebooks.pearson.de**